## *Message to Stakeholders*

Hello –

The Public Comment Portal is an online form intended to make it easier for individual members of the general public to register comments on rate cases and other maters regulated by the PUC. This tool is not intended to replace the established method for regular stakeholders of the PUC to submit comments for regular and special public meetings.  $\Theta$  he public comment portal also makes viewing consolidated public comments in one place possible through a downloadable Excel file.

The following guide provides step-by-step instructions to use of the new portal, although the tool is relatively intuitive. Please note that this is a living document, subject to revision as we implement more tools and refine the application. Use of the portal is not appropriate when you have extensive technical comment or when you wish to submit a formated document. The portal is designed for shorter, targeted comments typically offered by individual consumers and members of the general public. **The public comment portal does not allow for attachments.** For any questions regarding the use of this new tool, you may contact the PUC's Consumer Services Section at [puc.consumer@puc.oregon.gov or](mailto:puc.consumer@puc.oregon.gov%20or) the Administrative Hearings Division at [puc.hearings@puc.oregon.gov.](mailto:puc.hearings@puc.oregon.gov)

Best regards,

*Nolan Moser*

Nolan Moser Chief Administrative Law Judge

## **How to Submit a Public Comment Using the Public Comment Portal**

WHO SHOULD USE THE PUBLIC COMMENT PORTAL?

The public comment portal is intended for targeted comments on rate cases and other matters before the PUC by:

- individual consumers,
- utility customers, or
- members of the general public.

File a Complaint

NOTE: *Regular stakeholders including consumer groups, advocates, utilities, municipalities, governmental officials, and anyone wishing to submit a formatted document to the Commission must continue to file comments through the PUC's Filing Center.*

HOW TO SUBMIT A PUBLIC COMMENT

- A. If you know the docket number of the rate case or other matter (Hint: PUC Press Releases note the docket number at the bottom of the press release):
	- 1. From the PUC's Main Page, under the column (or tile) labeled "Utilities & Stakeholders," select "Search Dockets, Orders & Tariffs."

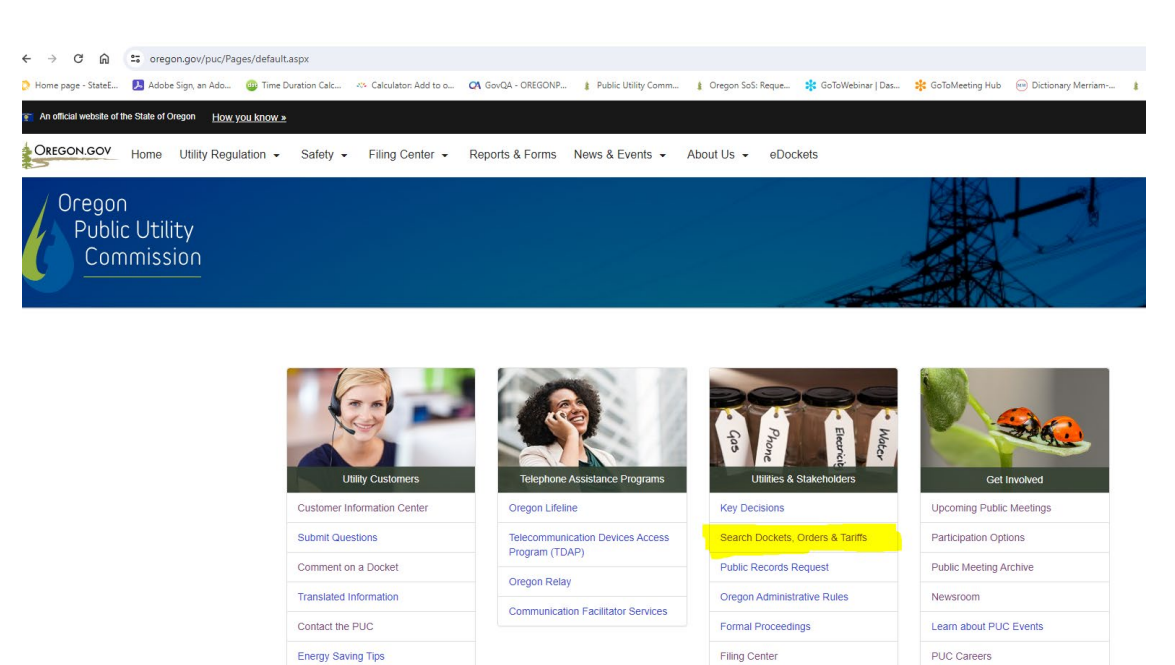

Dockets & Topics of Interest

Upcoming Decisions of Interest

2. This opens the eDockets – Select Search Type page. Select the radio buton beside "By Docket Number," type in the docket number (UG 490 in this sample), and then select the Next buton.

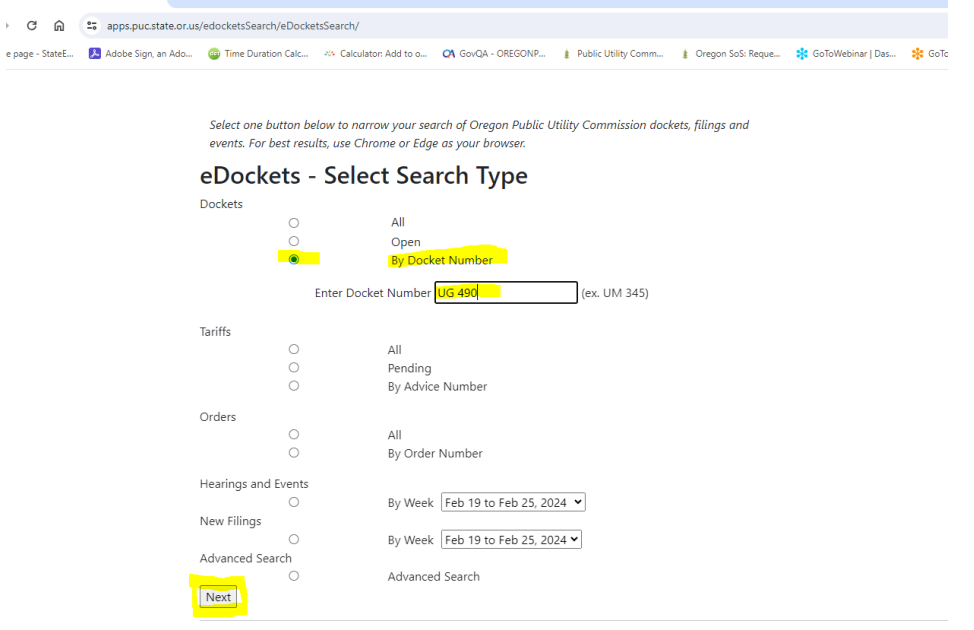

© 2019-2023 - Public Utility Commission of Oregon

3. This opens the docket in eDockets. Select the "Submit Public Comment" button located near the top right side of the screen.

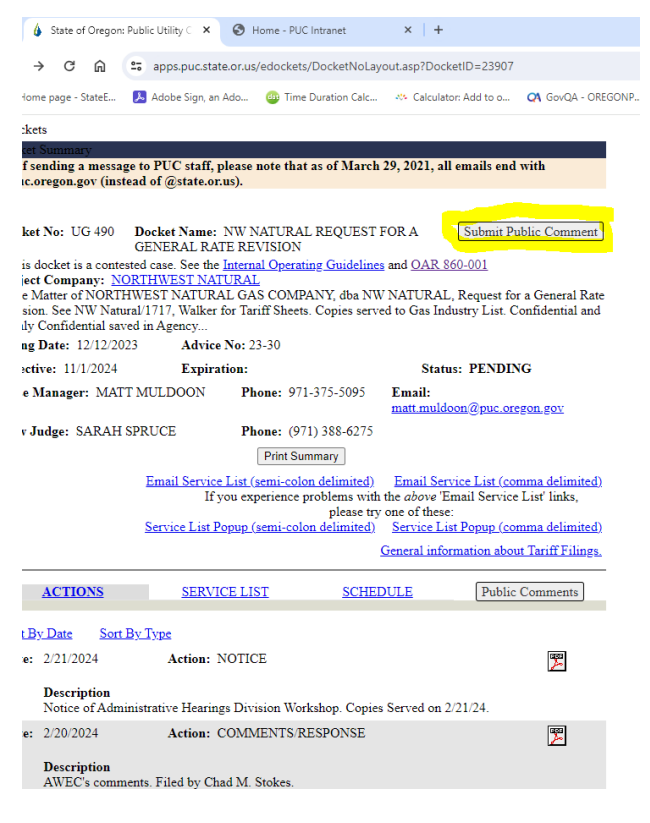

4. This opens the "Public Comment Form." **Please review the Public Comment Guidelines prior to**  completing the form. Please note that the docket number is automatically selected. Enter your comments in the Comments box, limiting yourself to roughly 5000 characters, select the nearest city to you from the dropdown by entering the first two letters of the name of your city, and then select the industry from the dropdown, and then the company name. You may select the support or oppose radio buttons above the comment box to categorize your comment or you may leave it at the default general comment selection. You may also enter your name, but that too is optional. Finally, you must acknowledge that your comment may be posted and publicly visible, and then select the "Submit My Comment" buton.

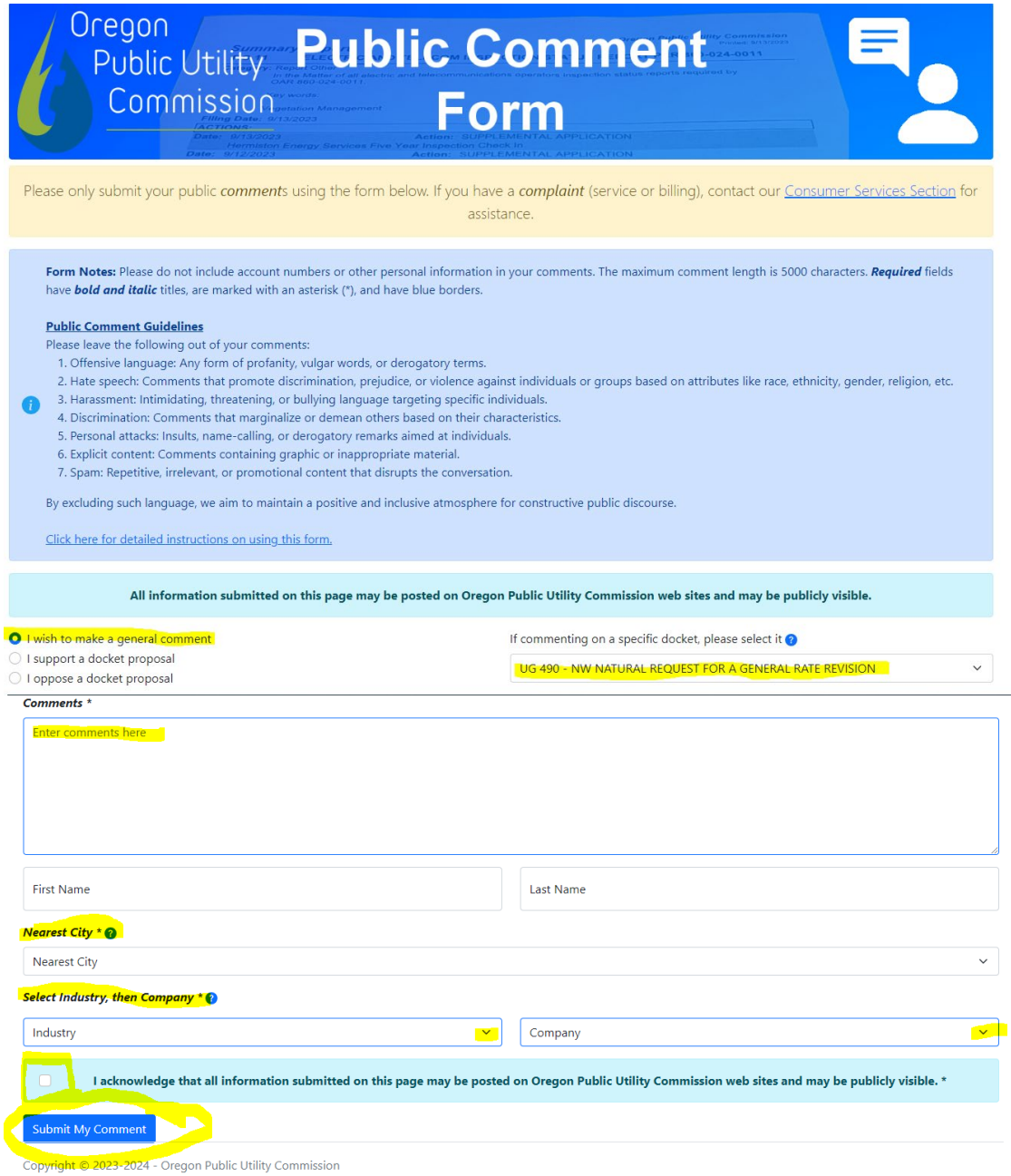

5. After review for adherence to the guidelines, your comment may be posted to the website in the docket. To view comments posted, select the "Public Comments" button on the docket screen. (Note, you can download an Excel file of the comments by scrolling to the end of the comments and selecting the "Save Comments to Excel File" button.) eDockets

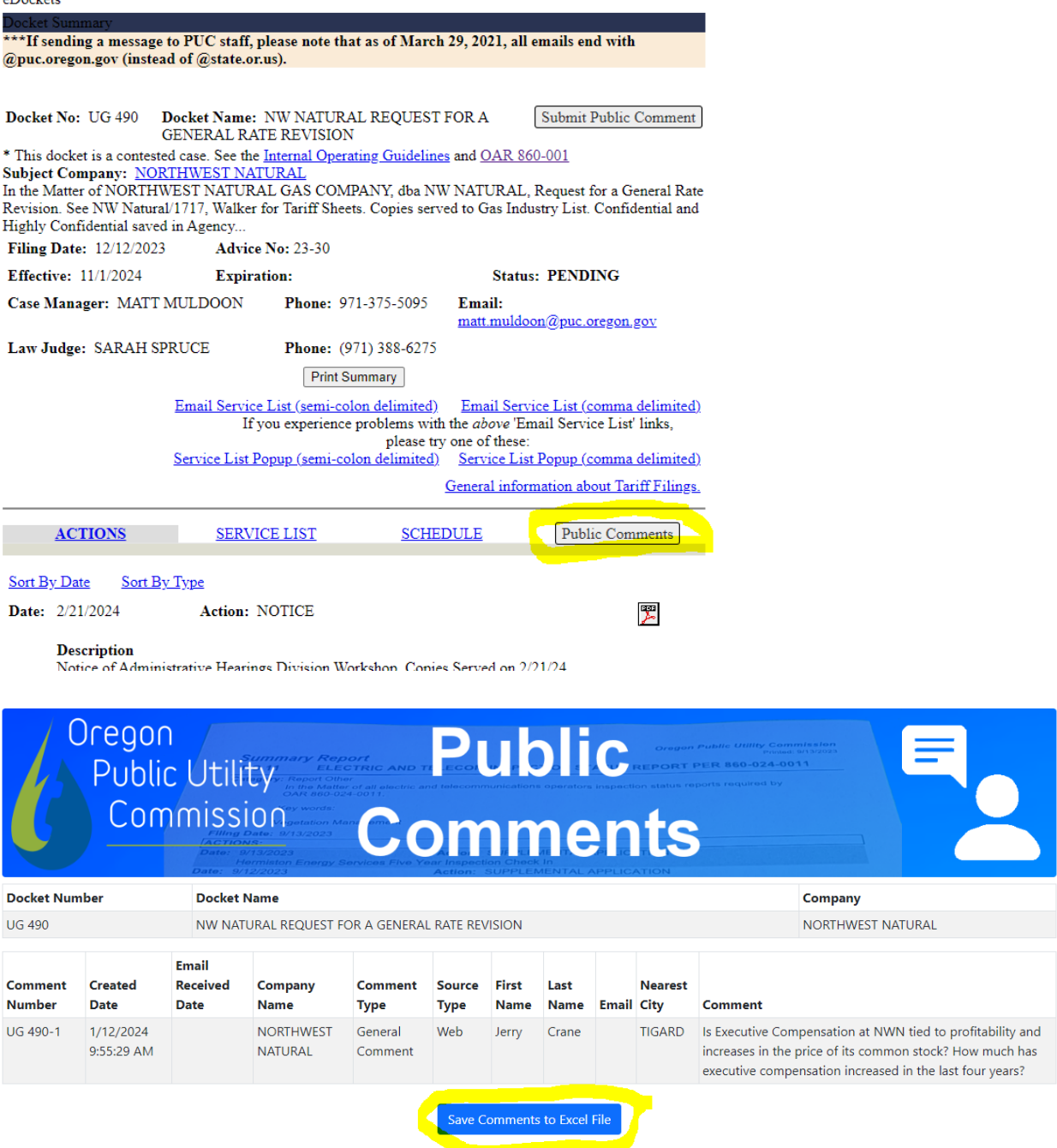

B. If you do not know the docket number of the matter about which you wish to comment:

1. From the PUC's Main Page, under the column labeled "Utility Customers," select "Comment on a Docket."

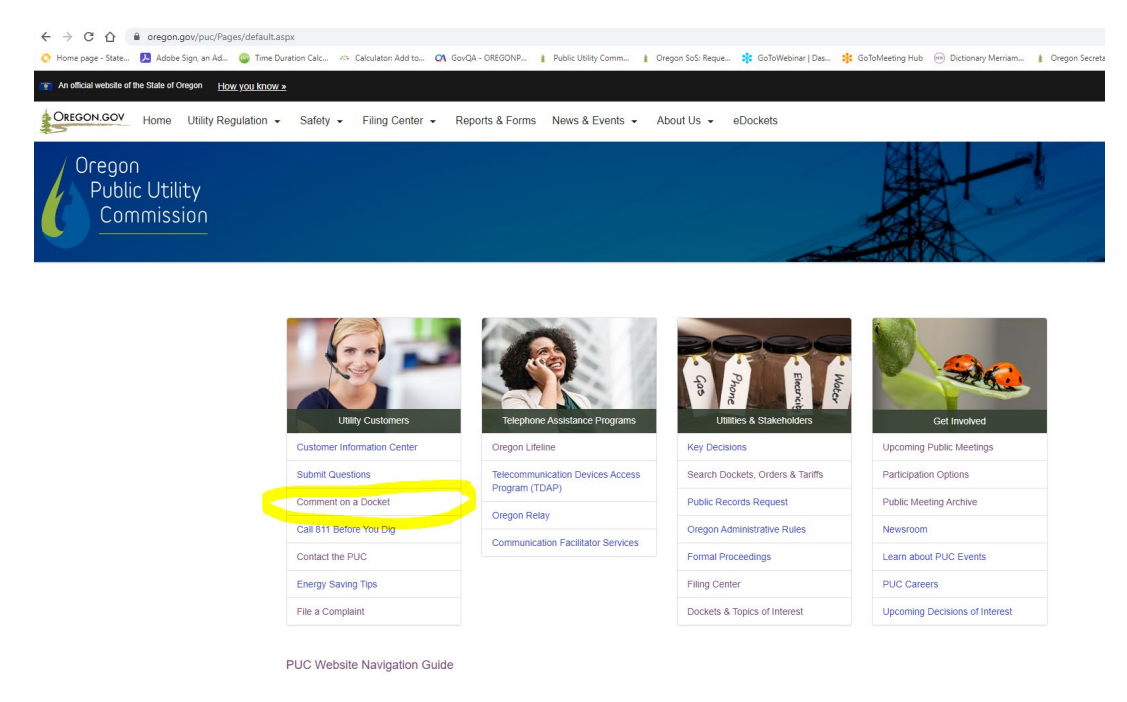

2. This opens the About Us page. After reading the information under "Comments," select "Submit a public comment."

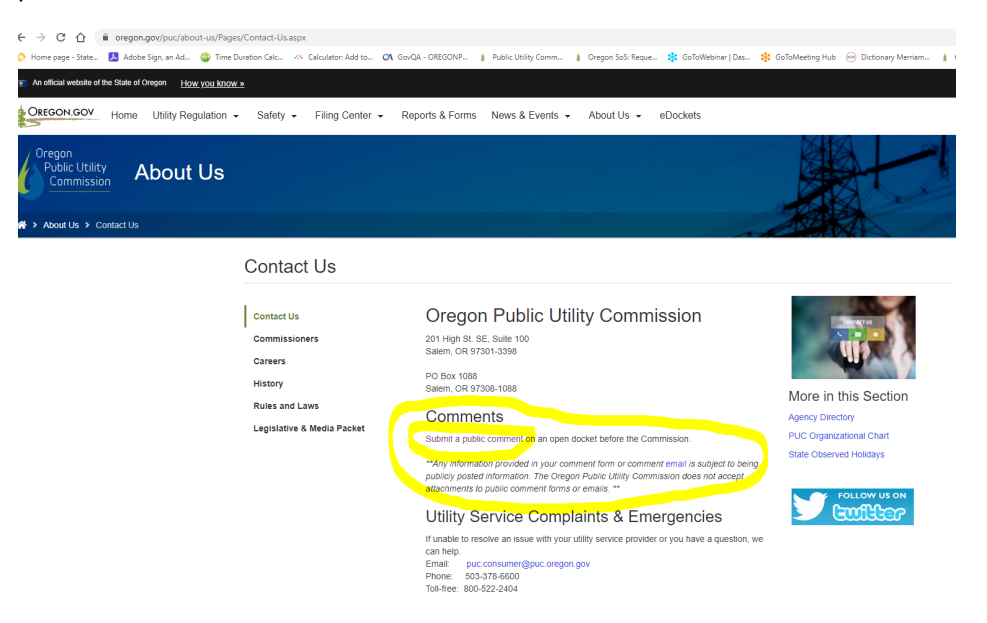

3. This opens the "Public Comment Form." **Please review the Public Comment Guidelines prior to**  completing the form. You do not need to enter a Docket Number. Enter your comments in the Comments box, limiting yourself to roughly 5000 characters, select the nearest city to you from the dropdown by entering the first two letters of the name of your city, and then select the industry from the dropdown, and then the company name. You may select the support or oppose radio buttons above the comment box to categorize your comment or you may leave it at the default general comment selection. You may enter your name, but that too is optional. Finally, you must acknowledge that your comment may be posted and publicly visible, and then select the "Submit My Comment" buton.

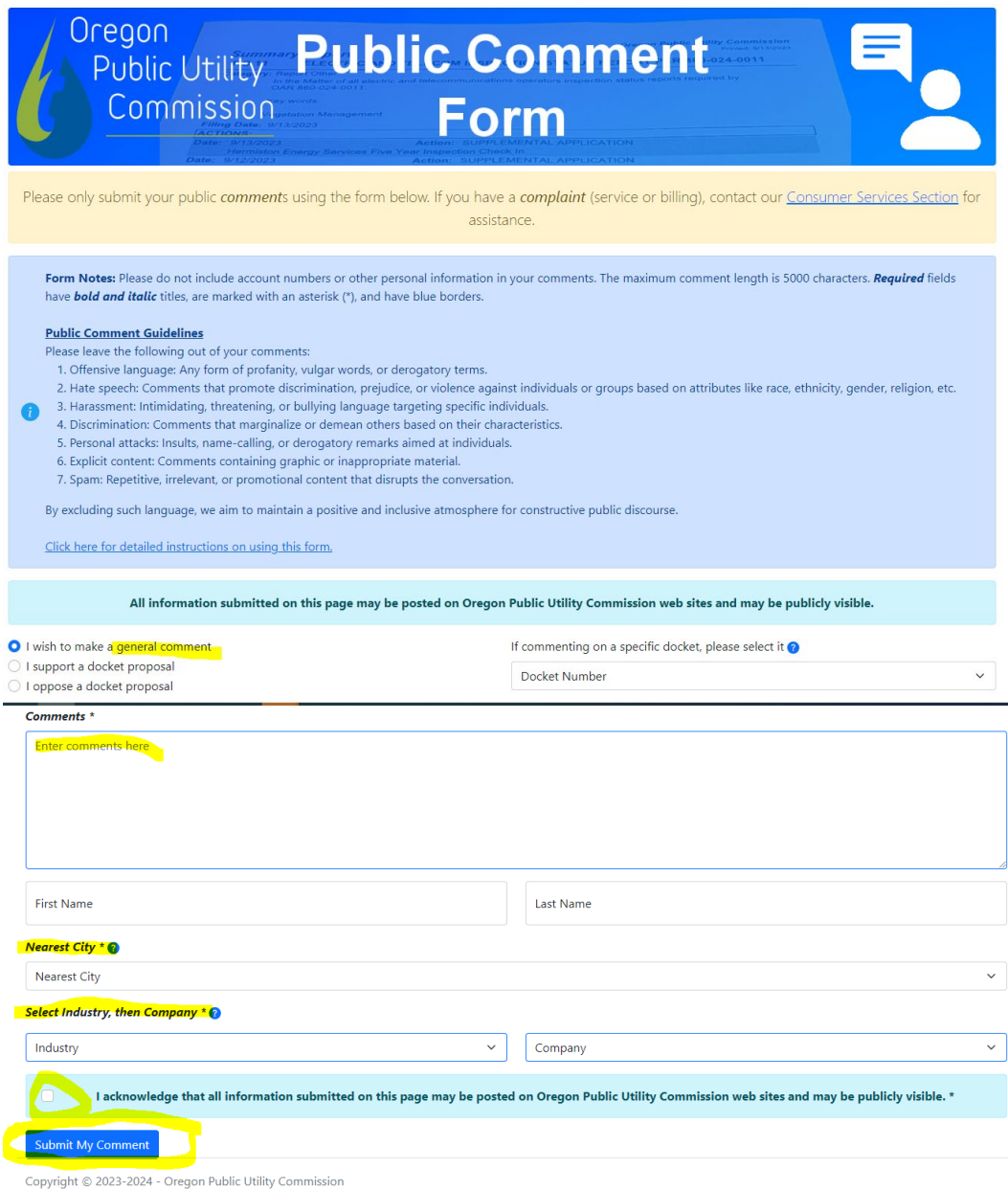

5. After review for adherence to the guidelines and docket identification, your comment may be posted to the website.

## HOW TO VIEW PUBLIC COMMENTS IN eDOCKETS

Public Comments appear on the PUC's website in eDockets in the docket under the Public Comments tab. To view public comments made in a specific docket:

1. From the PUC's Main Page, under the column labeled "Utilities & Stakeholders," select "Search Dockets, Orders & Tariffs."

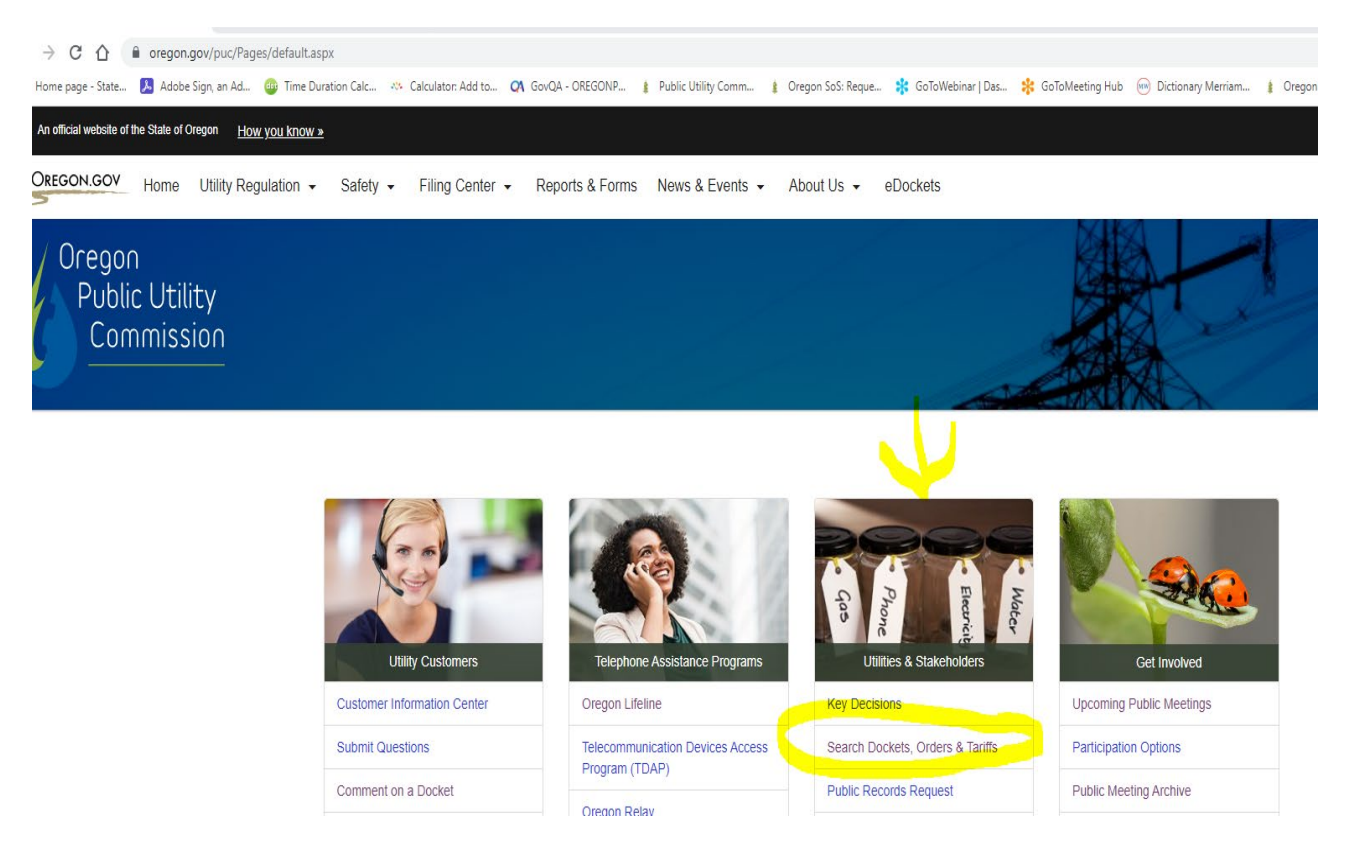

2. This opens the eDockets -Select Search Type page. Type in the docket number of the case where you want to see the public comments, and then select the Next buton.

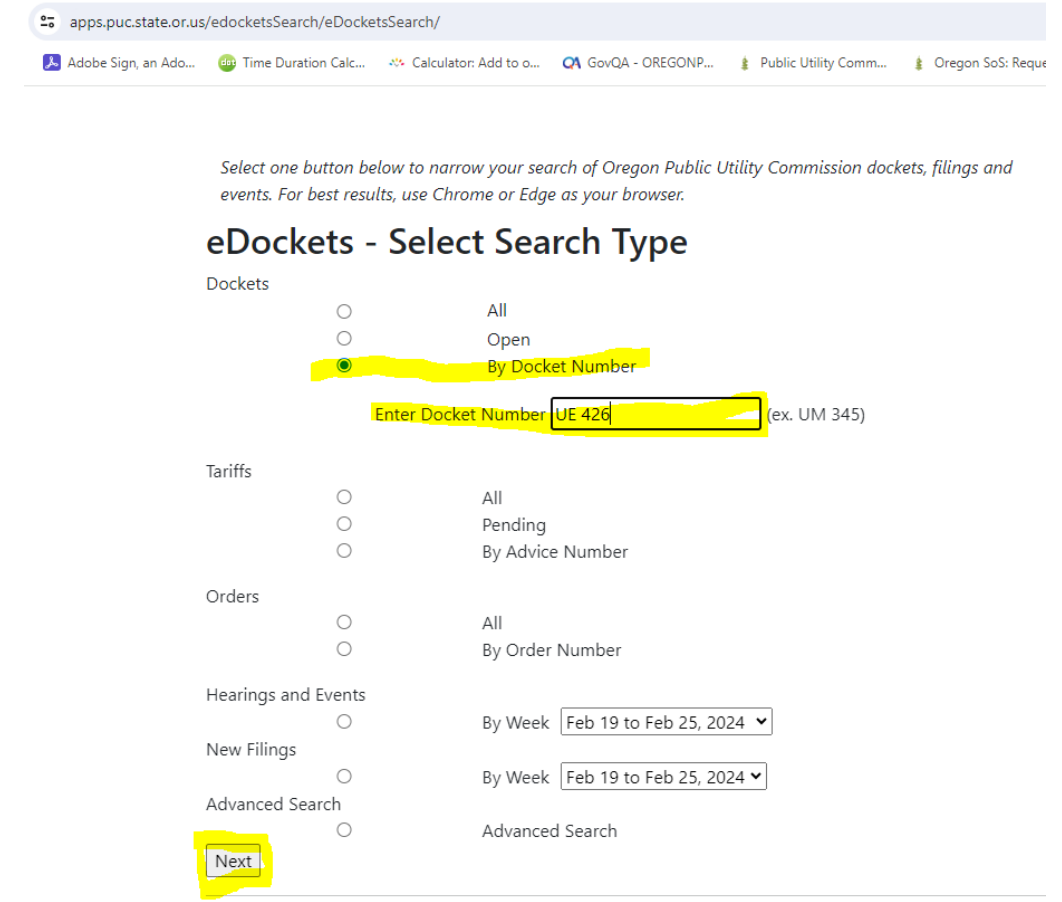

© 2019-2023 - Public Utility Commission of Oregon

3. This will bring up the docket. Select the "Public Comments" tab.

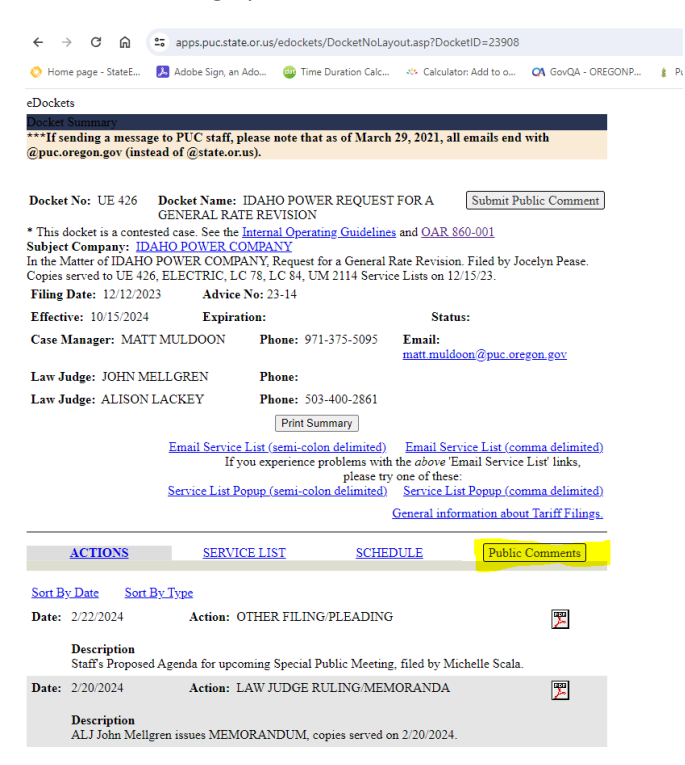

4. This will open the Public Comments tab. Scroll down to read all comments. To see a more friendly and sortable version of the comments, scroll to the end of the comments and save the comments to an Excel spreadsheet (see the next page).

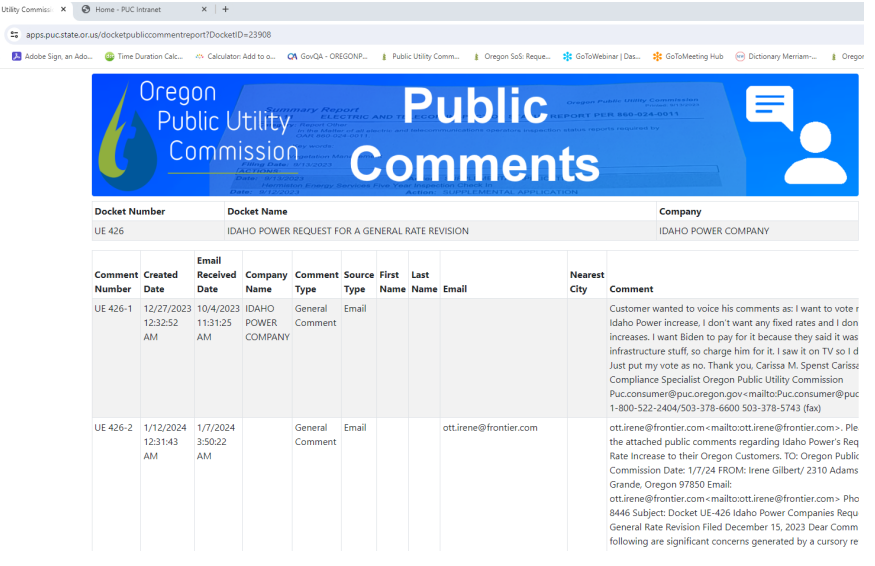

5. To save the public comments to an Excel spreadsheet file, select the "Save Comments to Excel File" button at the bottom of the comments.

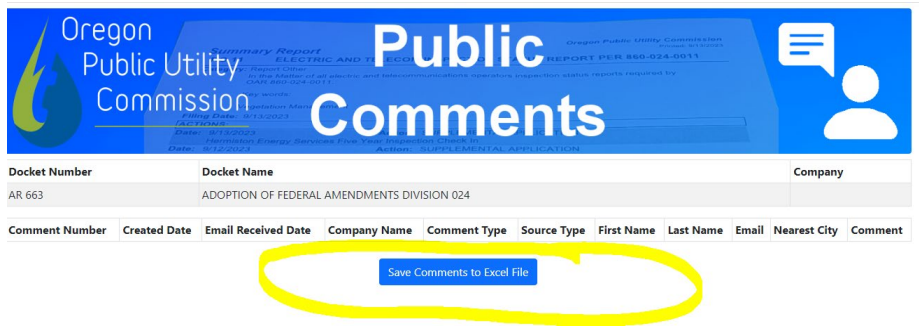

C. Another way to reach the Public Comment Portal:

From any page on the PUC's website (except when in eDockets), under the "Contact Us" column, select "Public Comments."

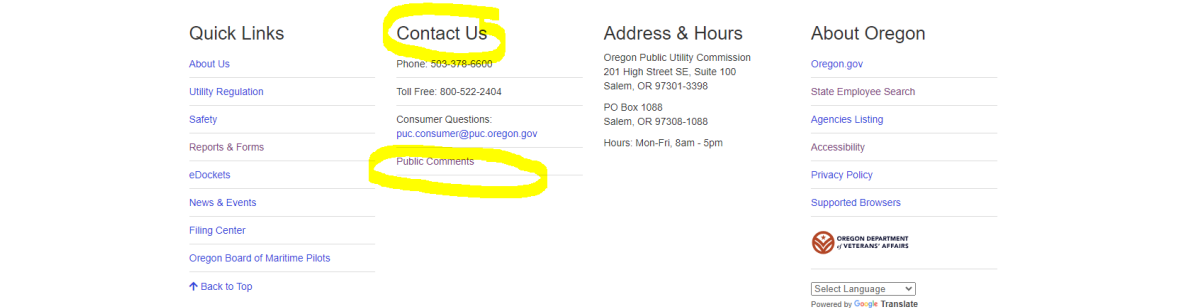

This opens the public comment form as shown above.